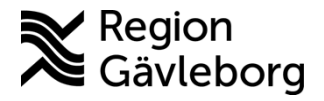

**Beskrivning Diarienr**: Ej tillämpligt 1(7)

**Upprättare:** Carita E Larsson **Fastställare:** Shah Jalal

# **Registrera Covid-vaccination - PMO - Hälsoval Region Gävleborg**

#### **Innehåll**

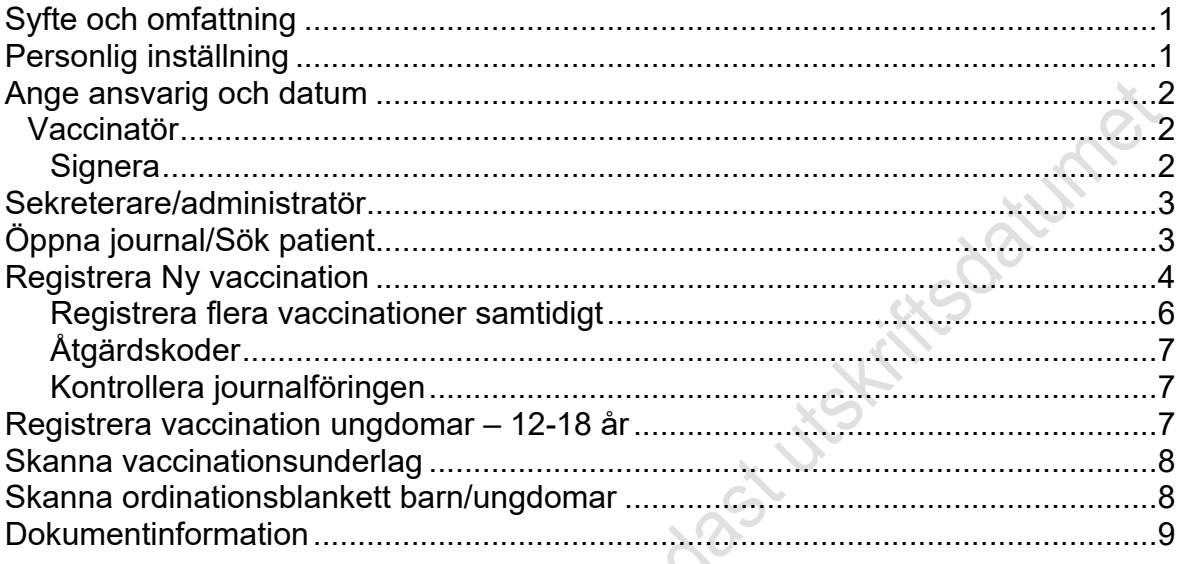

## <span id="page-0-0"></span>**Syfte och omfattning**

Dokumentet beskriver hur Covid-vaccinationer ska hanteras i PMO. Dokumentet omfattar alla berörda verksamheter inom Region Gävleborg. Denna beskrivning grundar sig på rutinen [Covidvaccination – Dokumentation och registrering.](http://platinadoksok.lg.se/docsearch/downloadFile.aspx?objectID=537376)

## <span id="page-0-1"></span>**Personlig inställning**

Innan du registrera är det bra att stämma av och eventuell ändra på personlig inställning enligt nedan. Detta görs bara en gång.

Personliga inställningar finns i PMO under **Arkiv – Inställningar.**

Sök och markera **Åtgärd** som finns långt ner i listan och gör inställningar enligt bild här under. Bekräfta med **OK**.

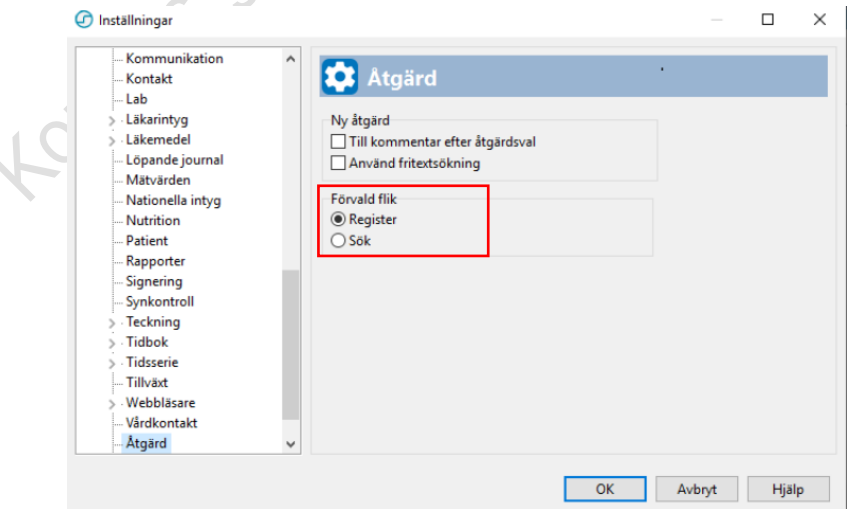

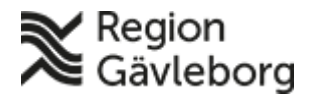

### **Beskrivning** 2(7)

**Dokumentnamn:** Registrera Covid-vaccination - PMO - Hälsoval Region Gävleborg

**Revisionsnr:** 11

**Dokument ID:** 09-539074 **Giltigt t.o.m.:** 2025-04-05

## <span id="page-1-0"></span>**Ange ansvarig och datum**

## <span id="page-1-1"></span>**Vaccinatör**

Är du vaccinatör och dokumenterar dina egna vaccinationer finns möjlighet att välja datum, om dokumentation sker på annan dag än själva vaccinationsdagen.

#### <span id="page-1-2"></span>**Signera**

Vaccinatör ska Signera (istället för Spara) det som registreras och detta för att hålla nere antalet poster på den egna signeringslistan.

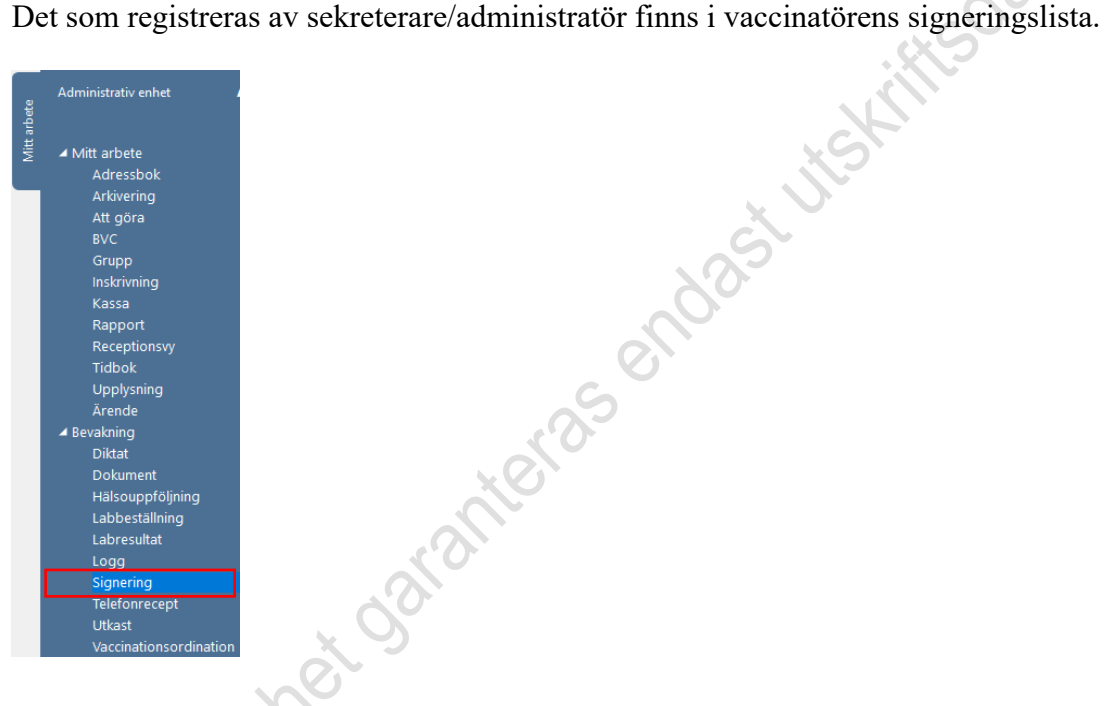

# <span id="page-1-3"></span>**Sekreterare/administratör**

Sekreterare/administratör som registrerar anger ansvarig vaccinatör samt datum för vaccinationstillfället.

**Viktigt** komma ihåg att ändra detta när ny vaccinatör är angiven på underlaget eller om registrering sker på annat datum än dagens.

Vaccinatör finns i listan **Dokumentera för ansvarig**.

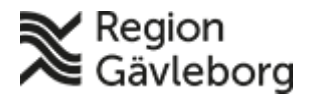

## **Beskrivning** 3(7)

**Dokumentnamn:** Registrera Covid-vaccination - PMO - Hälsoval Region Gävleborg

**Dokument ID:** 09-539074 **Giltigt t.o.m.:** 2025-04-05

**Revisionsnr:** 11

Sök och markera ansvarig samt markera datum för vaccination (förvalt är alltid dagens datum)

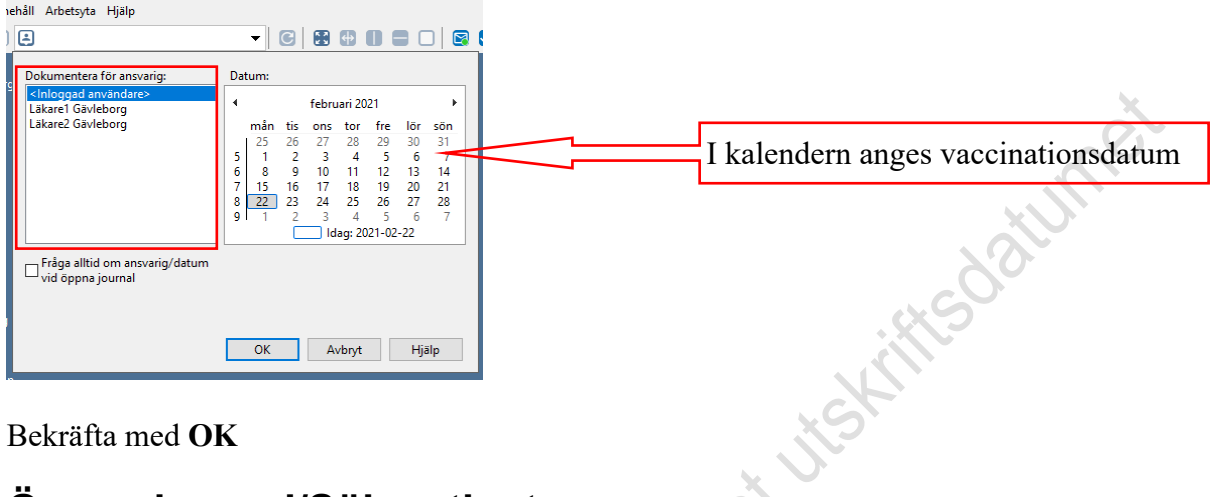

Bekräfta med **OK**

# <span id="page-2-0"></span>**Öppna journal/Sök patient**

- 1. Använd kortkommando **Ctrl + H** för att söka patient och öppna journal.
- 2. Skriv in fullständigt personnummer i fältet **Patient-ID** och klicka på **Sök** eller E**nter**  (Den gröna symbolen till vänster om Patient-ID visar att personnumret har rätt format. Om symbolen istället är röd så är personnumret fel angivet och behöver kontrolleras)

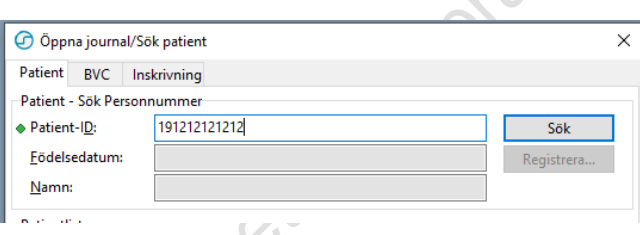

Aktuell patient presenteras i fältet **Patientlista**.

- Välj Journaltyp **Omvårdnadsjournal**
- I fältet **Arbetsflöde** välj **Ny vaccination**.

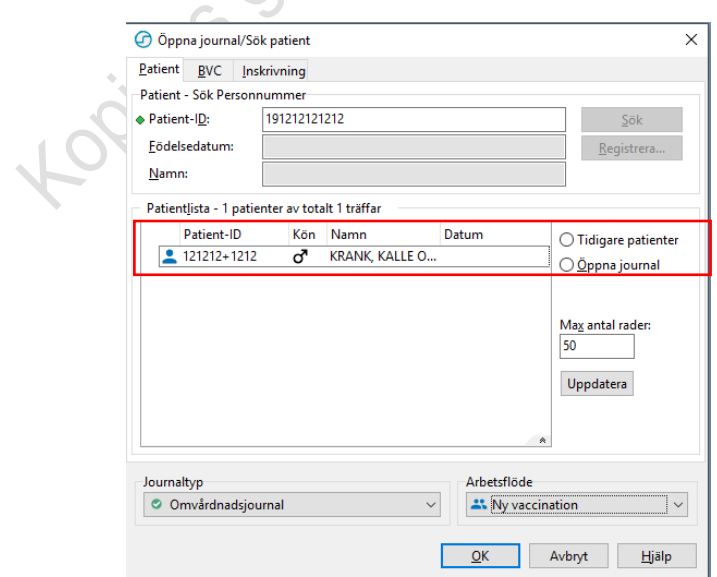

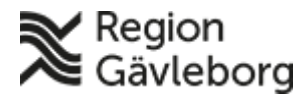

#### **Beskrivning** 4(7)

**Revisionsnr:** 11

**Dokument ID:** 09-539074 **Giltigt t.o.m.:** 2025-04-05

Vid val av arbetsflöde **Ny vaccination** så vägleds man automatiskt genom de registreringar som ska göras (Vaccination - Kontakttyp och Åtgärdskoder) Bekräfta med **OK** eller genom att trycka **Enter**

# <span id="page-3-0"></span>**Registrera Ny vaccination**

Markera det vaccin som är angivet på underlaget klicka på **Välj** i menyn

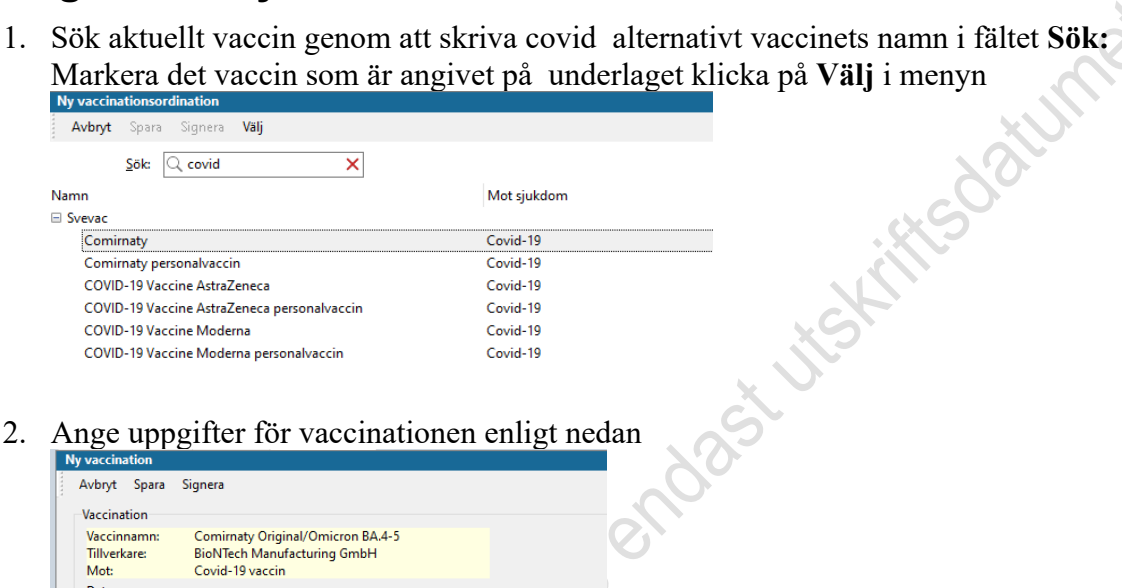

#### 2. Ange uppgifter för vaccinationen enligt nedan

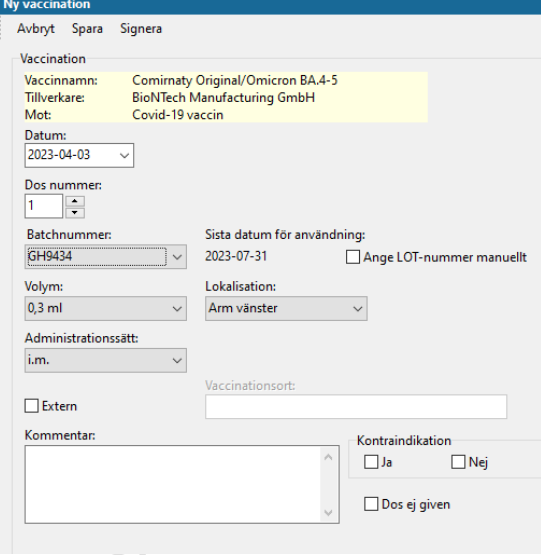

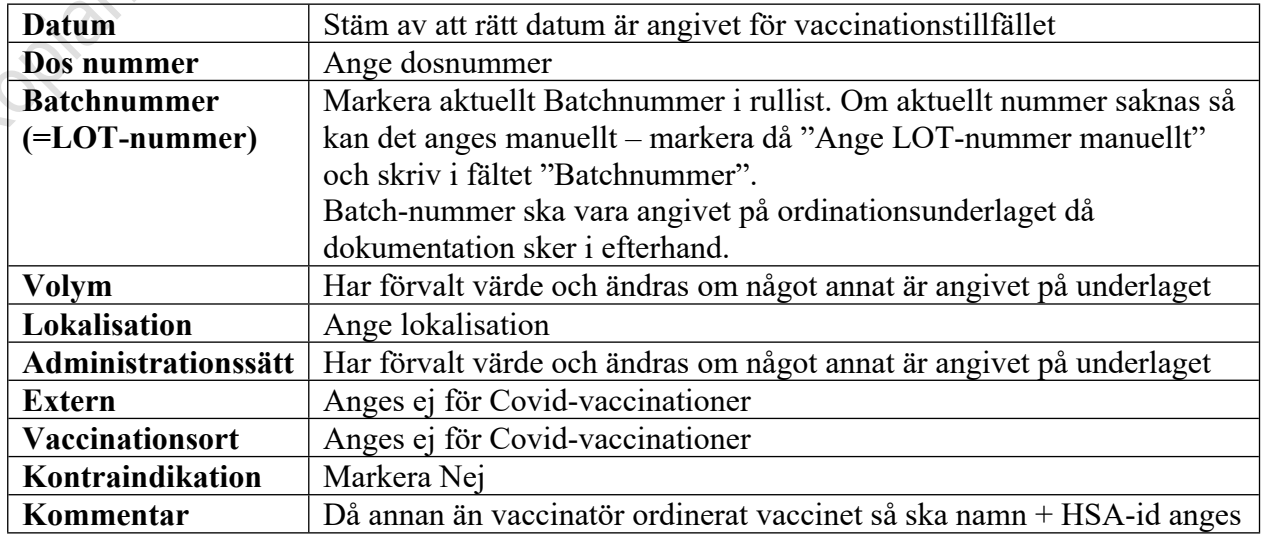

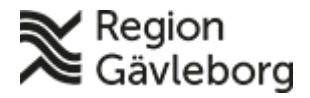

## **Beskrivning** 5(7)

**Dokumentnamn:** Registrera Covid-vaccination - PMO - Hälsoval Region Gävleborg

**Dokument ID:** 09-539074 **Giltigt t.o.m.:** 2025-04-05

**Revisionsnr:** 11

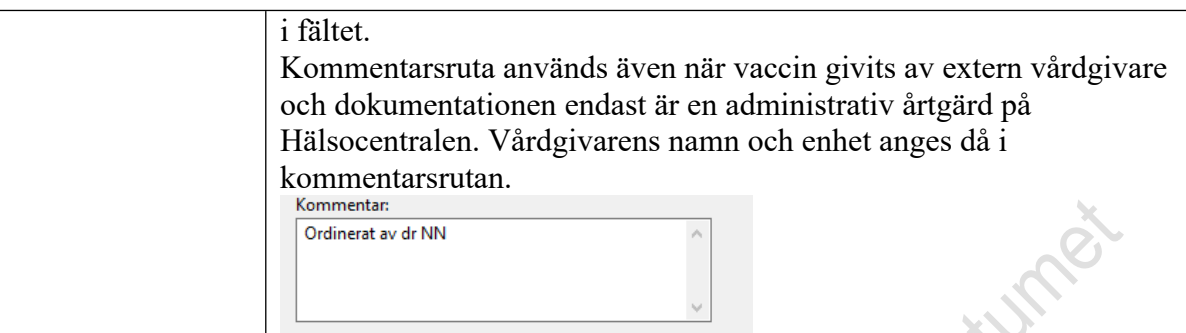

#### <span id="page-4-0"></span>**Registrera flera vaccinationer samtidigt**

Innan du **Sparar/Signerar** kan du välja att göra fler registreringar. Klicka på **Lägg till** i menyraden och gör dina registreringar genom att följa punkt 1-2 ovan

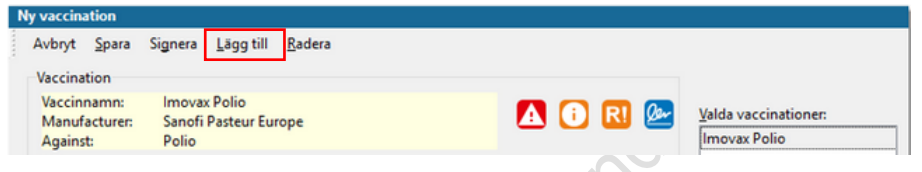

När alla registreringar är gjorda välj **Spara/Signera** 

3. Registrera **Kontakt** genom att markera aktuell kontakttyp.

Det är möjligt markera **Sätt som förvald kontakttyp** i det fall samma kontakt ska användas vid flera kommande registreringar. Den blir då förvald fram till dess Ny kontakt sätts som förvald.

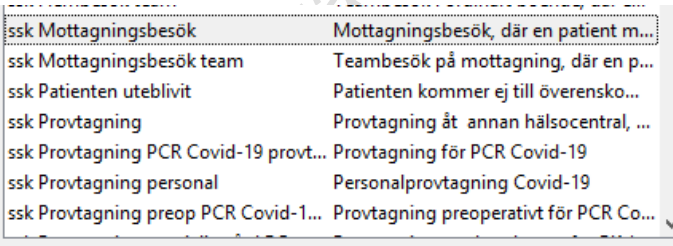

Sätt som förvald kontakttyp

#### Välj **Spara/Signera**

Följande kontakttyper är beslutade att användas för Covid-vaccinationer:

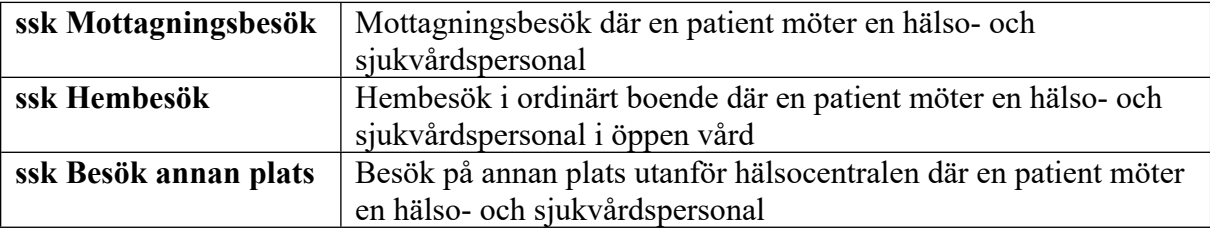

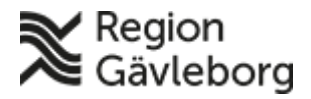

## **Beskrivning** 6(7)

**Dokumentnamn:** Registrera Covid-vaccination - PMO - Hälsoval Region Gävleborg

**Dokument ID:** 09-539074 **Giltigt t.o.m.:** 2025-04-05

**Revisionsnr:** 11

#### <span id="page-5-0"></span>**Åtgärdskoder**

Registrera åtgärdskoderna

DT030 – Vaccination undantas otrohetspeng

ZV100 – Åtgärd relaterad till covid-19

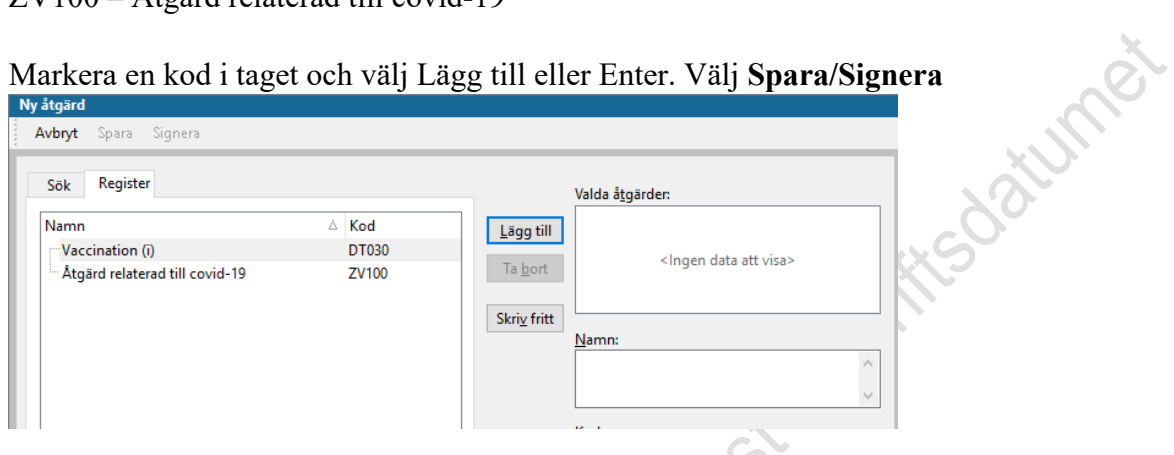

## <span id="page-5-1"></span>**Kontrollera journalföringen**

Vill du se och kontrollera din registrering välj att öppna **Löpande Journal**.

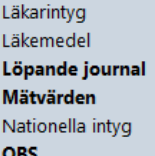

Om registrering skett på rätt sätt så presenteras följande i Löpande journal på aktuellt

datum: 2021-02-22 (108 år 2 m)

Kontakt Åtgärd Åtgärd Vaccination Ann-Christin Bäckström, Systemförvaltare, Administrativ enhet, Omvårdnadsjournal ssk Mottagningsbesök DT030 Vaccination (i) ZV100 Åtgärd relaterad till covid-19 Comirnaty Mot Covid-19, 0,3 ml given I.M. Hö arm, Dos nr 1

Registreringen är klar och patientens journal stängs med **Ctrl + Q**

# <span id="page-5-2"></span>**Registrera vaccination ungdomar – 12-18 år**

Registreringen av vaccination, åtgärd och kontakttyp sker enligt ovan.

Godkänd mognadsbedömning och samtycke (muntligt/skriftligt) från vårdnadshavare dokumenteras i patientjournal.

När dokumentationen

- görs direkt av ordinatör/vaccinatör skrivs anteckning i PMO och i Omvårdnadsjournal välj anteckningsmall **Covid-vaccin ungdomar 12-18 år**.
- görs av administratör skickas ordinationsblanketten för skanning enligt rutin

#### Hantera anteckningsmall **Covid-vaccin ungdomar 12-18 år**:

Klicka på listboxen intill sökord **Samtycke, vårdnadshavare** och markera aktuellt val (Muntligt samtycke eller Skriftligt samtycke) och därefter Enter för att spara markerat val.

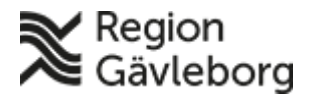

## **Beskrivning** 7(7)

**Dokumentnamn:** Registrera Covid-vaccination - PMO - Hälsoval Region Gävleborg

**Dokument ID:** 09-539074 **Giltigt t.o.m.:** 2025-04-05

**Revisionsnr:** 11

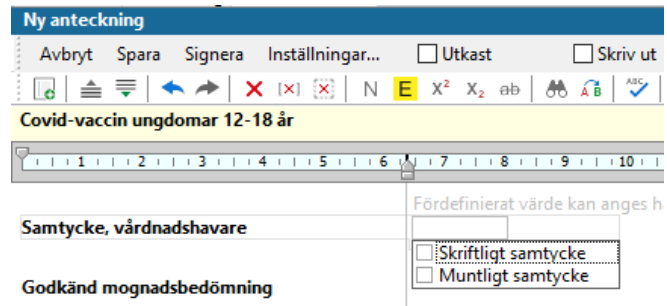

För sökordet **Godkänd mognadsbedömning** markera aktuellt svarsalternativ (Ja eller Nej) och därefter Enter för att spara markerat val. **Dasy Jisying** 

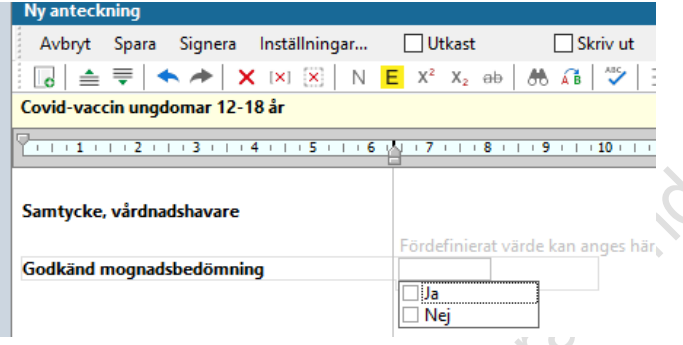

# <span id="page-6-0"></span>**Skanna vaccinationsunderlag**

Då dokumentation inte sker i direkt anslutning till vaccination används underlag Skanna [vaccinationsunderlag covid - PMO.](http://platinadoksok.lg.se/internalPdfFile/internalPdfFile.aspx?objectID=560130&token=FA5F1D5800C027F2C9C2342704FAF61EBFC4E557B38DF11BE490BBD275FB8B94) Underlaget ska skannas och registreras på aktuell vaccinatör samt datum då vaccinationen utförts.

För att skanna välj **Dokument – Ny – Inkommande övriga dokument** och därefter **Covid vaccinationsunderlag**

## <span id="page-6-1"></span>**Skanna ordinationsblankett barn/ungdomar**

Då dokumentation inte sker i direkt anslutning till vaccination så ska ordinationsunderlag som innehåller godkänd mognadsbedömning och samtycke från vårdnadshavare skannas. Underlaget ska skannas och registreras på aktuell vaccinatör samt datum då vaccinationen utförts. Det finns två olika ordinationsunderlag för barn/ungdomar:

[Covidvaccination - Samtycke och hälsodeklaration 12-15 år](https://meetings.lg.se/pdfFile/pdfFile.aspx?objectID=Gb3qt9fd0rotjzY1qFaexA%3d%3d) - för att skanna välj **Dokument – Ny – Inkommande övriga dokument** och därefter **Covid ordinationsunderlag 12-15 år – Skanning –** både sid 1 och 2 ska skannas.

[Ordinationsunderlag 16-18 år](http://platinadoksok.lg.se/internalPdfFile/internalPdfFile.aspx?objectID=632315&token=721BDC5523FAAD1885306BC2D715CC015180E1E72B82CF97B2CF0534ED2AA16C) – för att skanna välj **Dokument – Ny – Inkommande övriga dokument** och därefter **Covid ordinationsunderlag 16-18 år – Skanning -** både sid 1 och 2 ska skannas.